# Marldon Bowls Club

Rink Diary.

If you are using a small device you may need to turn it to the horizontal position. Press the space bar or just scroll through the document.

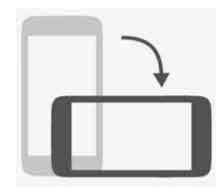

# Rink Diary - An online booking system.

- What is it used for?
- To view forthcoming fixtures.
- To advise selectors you are available for a game.
- To confirm your availability after selection.
- The Selectors will use it to select and display the team for a game.
- The System will email you to advise you that you have been selected.
- You will get a reminder email the day before the game!

### Other uses for Rink Diary:

- To book a rink for a competition or roll up.
- (booking rinks for a roll up will be optional, but you will be able to see if rinks are already booked)

### Part 1.

This presentation concentrates on:

- how to register on the Rink Booking System and
- how to put your name down for games. (Without travelling to the club!)
- Booking a rink will be covered in a second presentation.

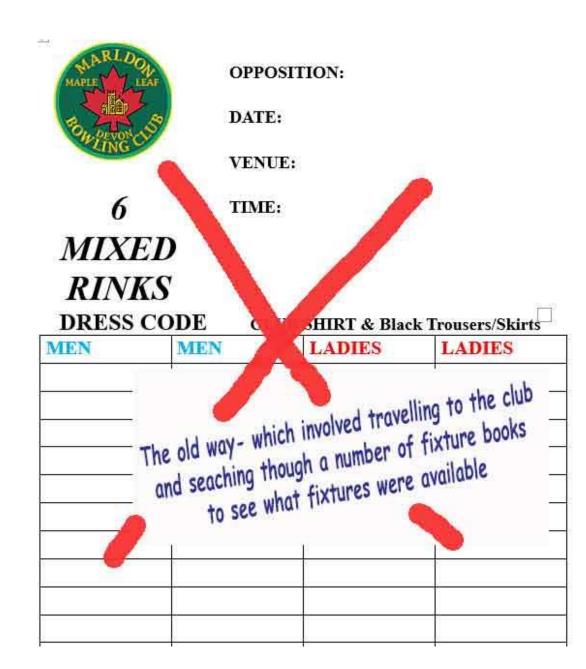

### Public view

Anyone with the link to our rink diary website can view the basic rink diary, seeing when rinks are booked, but they cannot change anything.

### This is the public view of Rink Diary

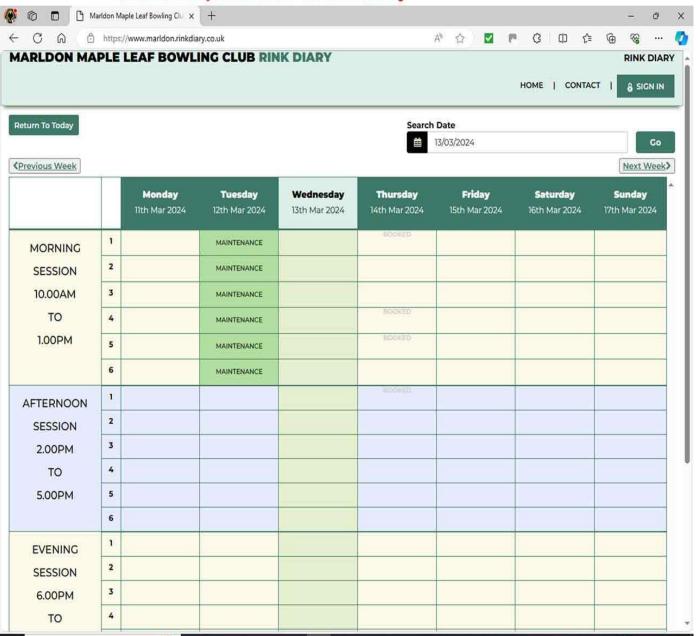

On a mobile device it may look like this:

The Menu is accessed using the three bars at top right of screen

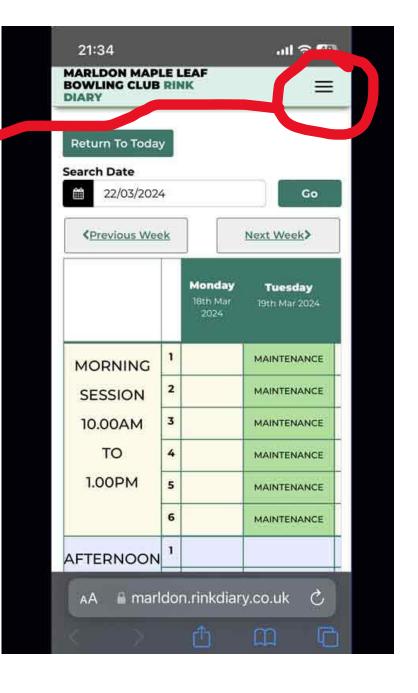

### Select dates to view

Using the buttons shown you can scroll forward or backwards a week at a time,

or

you can click on the date (marked in red here) and use the calendar which appears, select the date you wish to view and press GO.

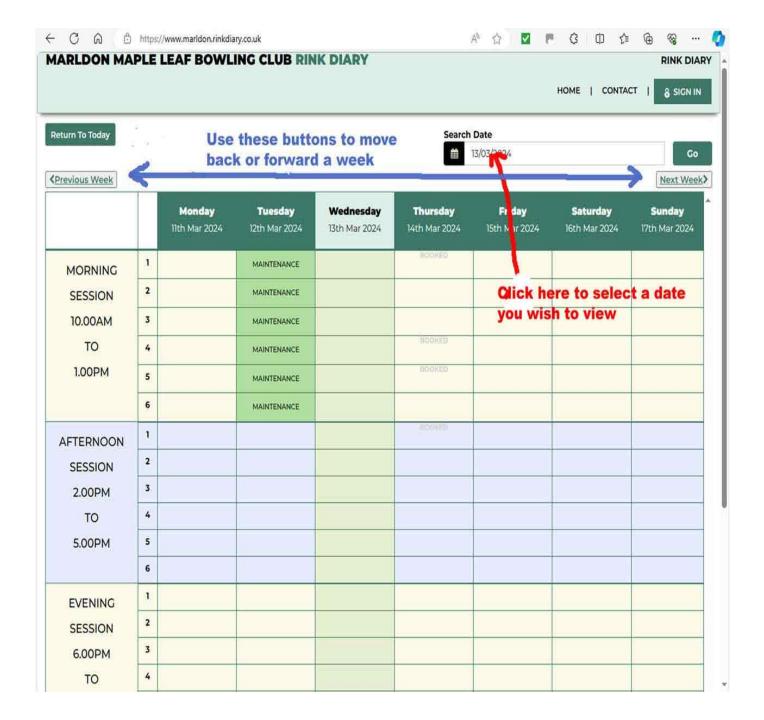

### What do I need? What do I do next?

To access and use the online Rink Diary you need either a Computer, Tablet or Smartphone and an email address that you access regularly.

- Although the rink diary is public, you need to log on with a username and password to do anything other than view the rink usage.
- But first you need to register on the system. All members will need to register.

# What if I don't have a computer or tablet or smartphone?

- We can allocate, or you can choose your own "buddy", who will create or use their email address for you so you can be added to the system.
- Your "buddy" will be able to put you down for games and book rinks for you as required.
- We will continue to run the paper system using availability sheets in the captains' office for a while, until everyone is familiar with new system.

# Initial Registration

Go to the public web page (there will soon be a link from the fixtures page of our web site)

www.marldon.rinkdiary.co.uk

Click on the **SIGN IN** button.

A new screen will appear as shown on next slide:

#### This is the public view of Rink Diary

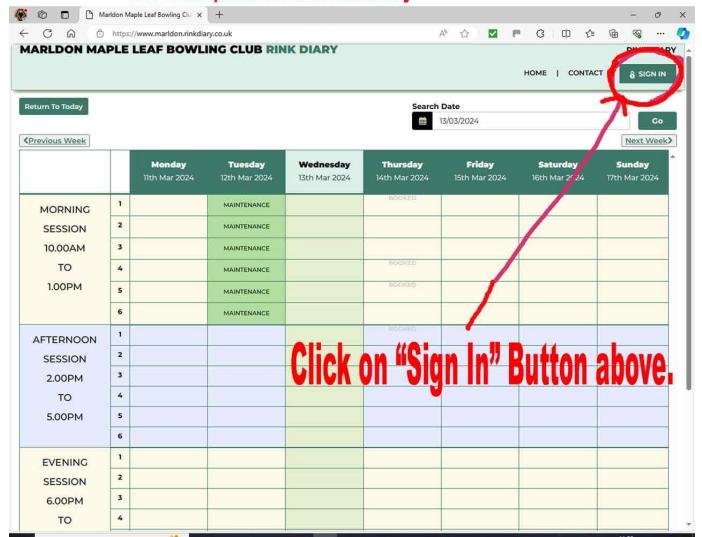

# Initial Registration

Using the right-hand side of this screen to fill in your details as requested, confirm you are not a robot and press **REGISTER NOW** 

Create a password you will easily remember.

You will need your password every time you want to sign in in future!

Now, wait patiently for an email to advise you that you have been added to the system. (Check your junk mail folder as well)

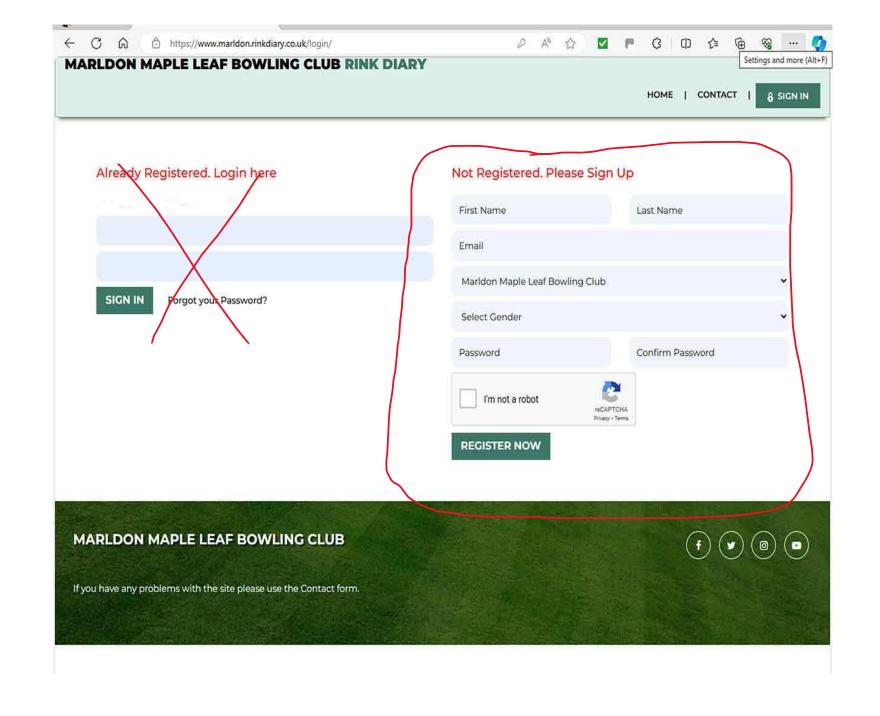

On a mobile device clicking on the three bars will open up to the sign on screen.

To register fill in the bottom section of this screen

Fill in all the required boxes.

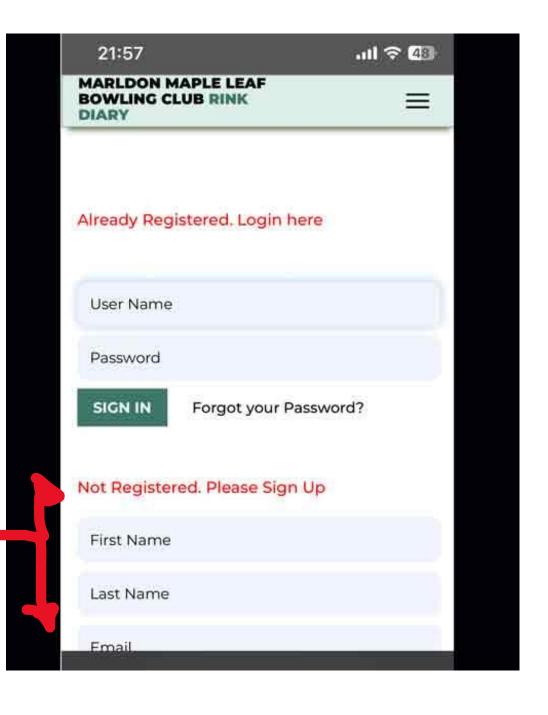

## Why Use Rink Diary?

- It allows you to put your name down for a fixture or book a rink for a competition without visiting club.
- It allows you to see forthcoming fixtures and when rinks are available on green without visiting club
- It advises you by email that you have been selected for a game and sends you a reminder the day before game.
- It allows you to log on and view the team sheet for a game once team is selected.
- You will be able to confirm your availability without visiting the club.
- It can show important messages when you log on.

# Once you are registered

- After you get the email to inform you that you are registered you can log on, using a username (Not your email address) that you are given in the welcome email and the password that you registered with.
- Go to the public page, click SIGN IN and this time fill in the left-hand side of the Sign In page

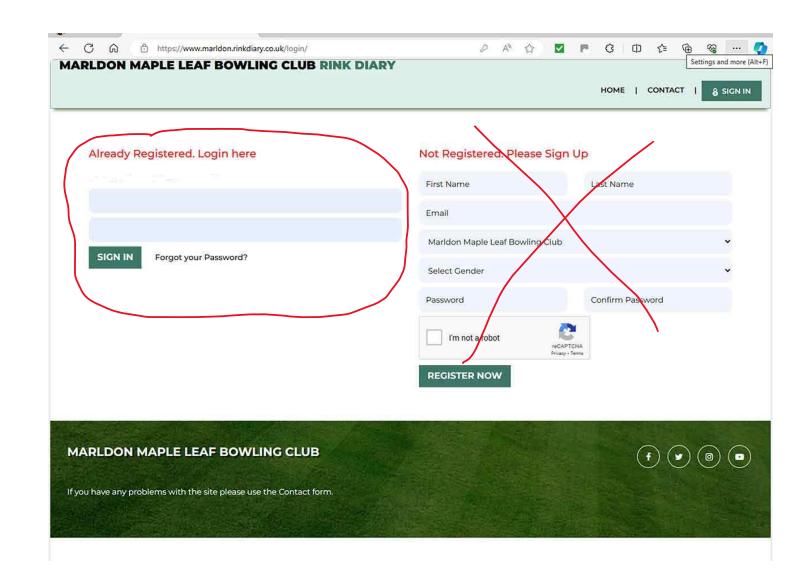

### An Alert Message – which you may see when you log on

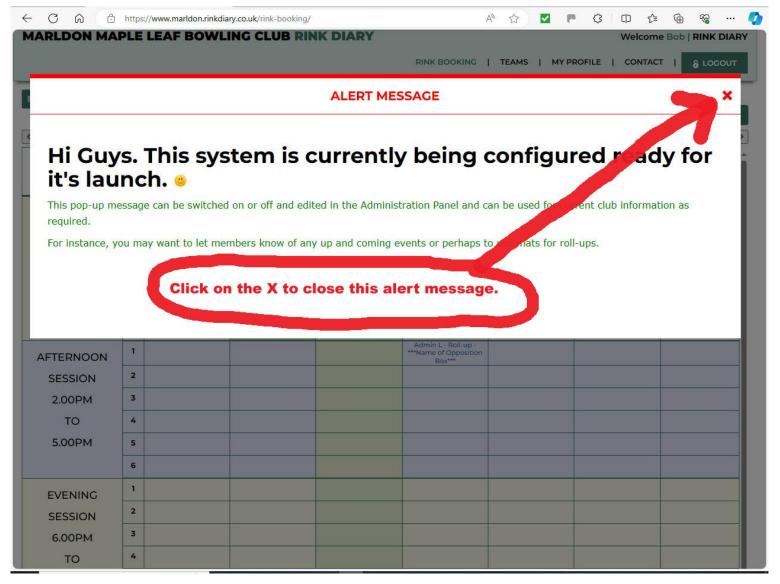

### Checking what Games are coming up:

Once you are registered, you can log on and check what games are available to nominate yourself for.

Log on, Clear the alert message (if there was one) and click on the TEAMS button at top of the diary page.

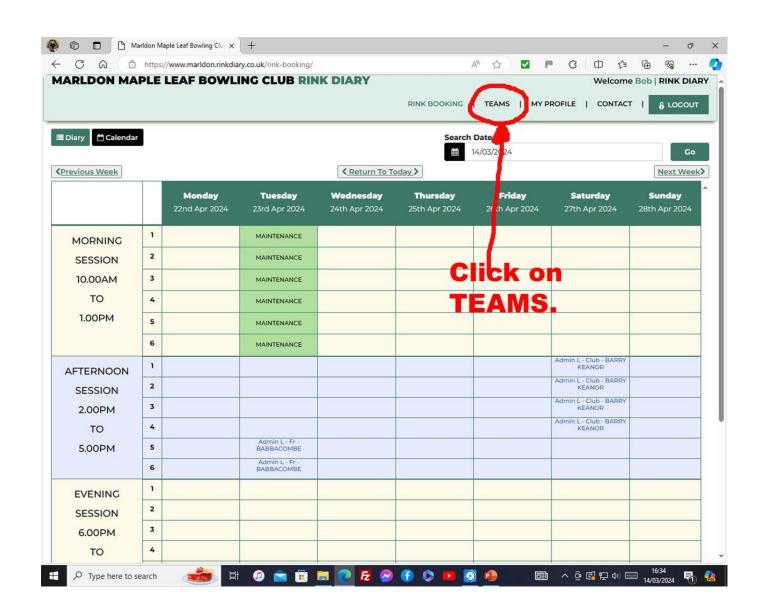

On a mobile, sign in and select TEAMS

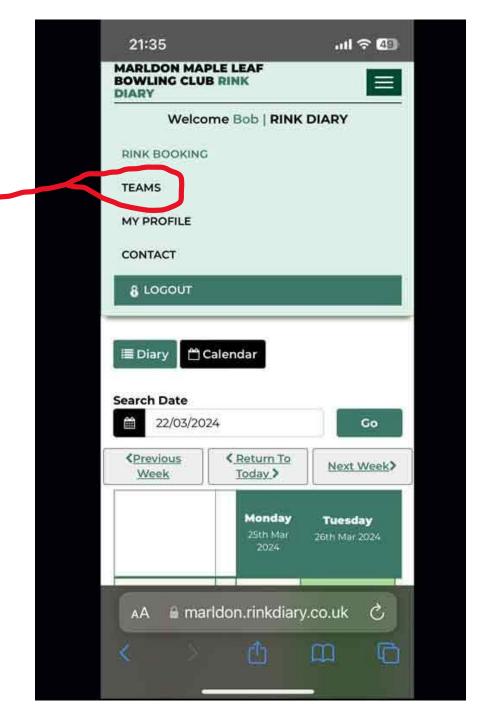

## Checking what Games are available

When you click on the TEAMS button, the following screen should appear which shows the upcoming matches in Date order.

Click on the View button on the first game you wish to play in.

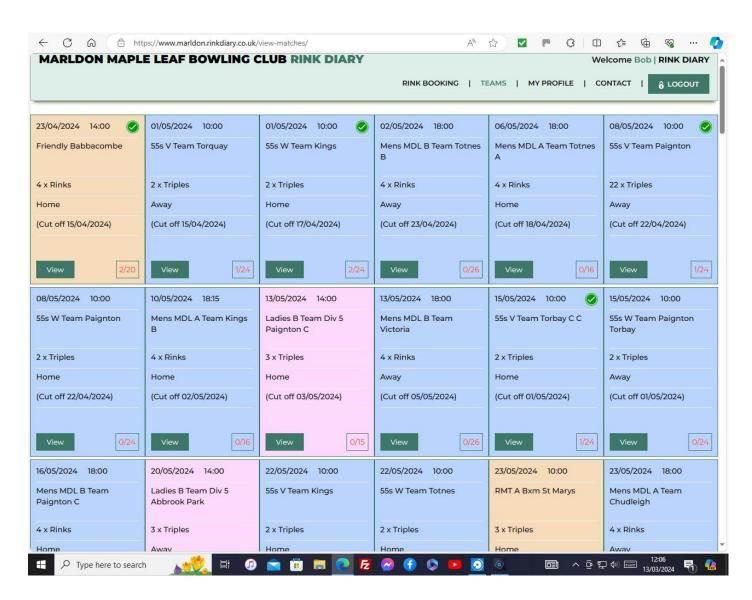

On a Mobile device the Games will show in date order one beneath another, scroll down to the date you want.

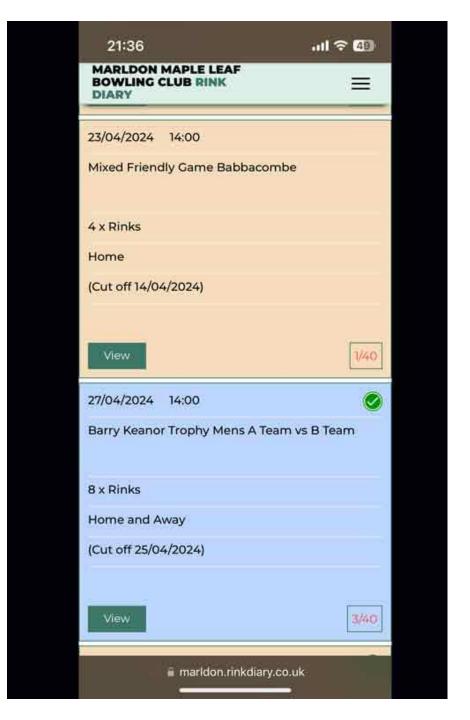

### Click view for the game you wish to see.

- I've chosen to view the Friendly v Babbacombe on April 23<sup>rd</sup>.
- Your name will appear on the left.
- If you wish to play put a tick in the box to the left of your name and press SAVE.
- The Selectors are now aware you wish to play.

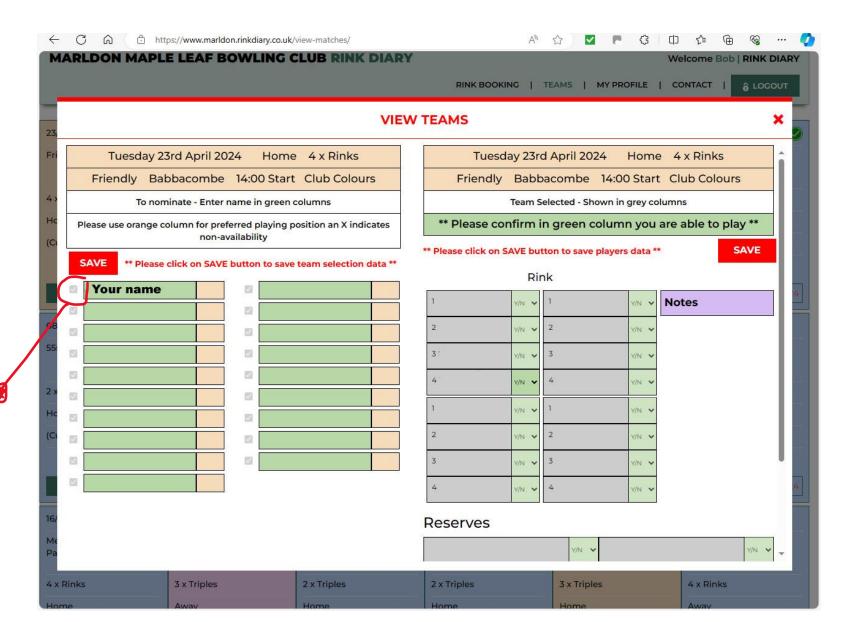

## Next game

 Click on the X at top right of this "View Teams" Box to return to the list of available games, and add your name to any you wish to play in.

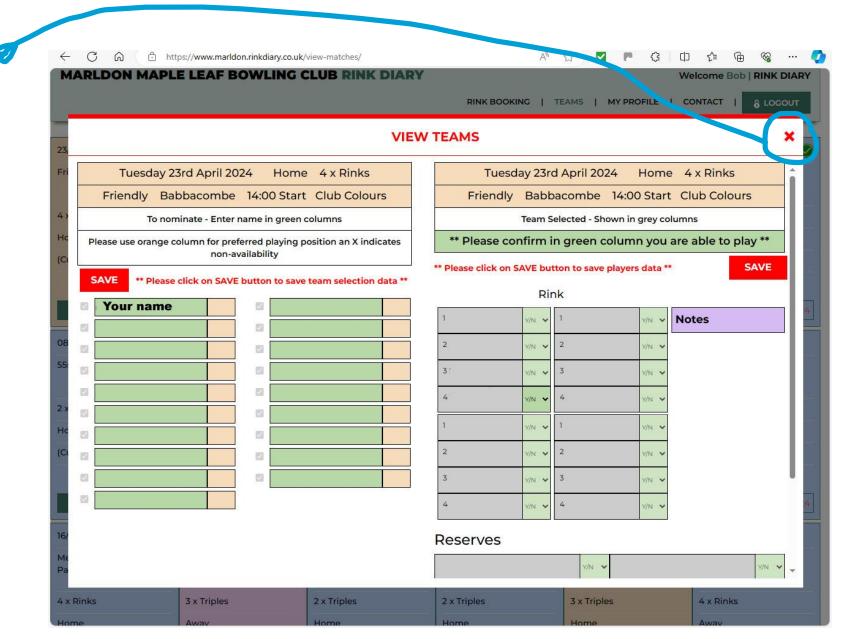

# Have I checked this game before ??

When you click on the **TEAMS** button, the following screen appears.

There will be a green tickbox in top right of any game you have already nominated yourself for.

The box at bottom right of a fixture tells you how many people can put name down and how many already have done so.

Men's Games are <mark>Blue</mark>, Ladies games <mark>Pink</mark>, Mixed games are a **Beige** colour.

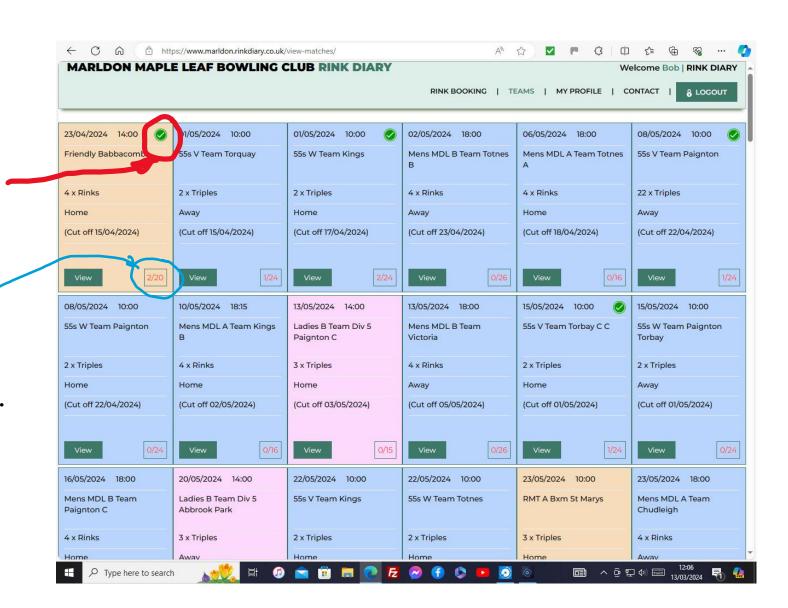

### Selection

- The Selectors will meet each week, as they always have in the past, to select teams.
- If they have more people wishing to play than the fixture requires then some people may be disappointed, hopefully this won't happen too often, but the selectors will be doing their best to share games amongst all club players.
- You may be selected as a reserve, in case one of the selected players drops out after selection due to unforeseen circumstances.

### When a Team is Selected.

- The selectors meet each week. If you are selected to play, or are selected as a reserve, you will receive an email asking you to confirm your availability. (check your junk mail folder!)
- There is a confirm button at the end of the email.
   Press Yes to Confirm.
   If you are not now available Press NO
- If you are not available now or after you have confirmed that you can play, then you must ring the TEAM MANAGER as soon as possible, to advise him/her so that he/she can find a replacement player.
- If you look at the Teams Screen again you will now see the players selected for the game.

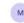

Marldon Maple Leaf Bowling Club Rink Diary <noreply@rinkdiary.co.uk>

#### Hello Le

Please see team selection and match details below and click the blue YES box to confirm you will play. If you find you cannot play you should click the red box NO, AND contact the match day captain immediately.

|                                          | Monday 11th March 2024 Home 4 x Rinks  MDL B Torquay Belgrave 10:00 Start Club Shirt & Black Bottoms |                      |   |                                |  |
|------------------------------------------|----------------------------------------------------------------------------------------------------|----------------------|---|--------------------------------|--|
|                                          |                                                                                                    |                      |   |                                |  |
|                                          |                                                                                                    | hown in grey columns |   |                                |  |
|                                          | Rink                                                                                                 |                      |   |                                |  |
| Team Manager - Les 2                     | 1 Les Clarke                                                                                         | 1                    |   | Notes  Meet in car par for car |  |
|                                          | 2 Peter Cartwright                                                                                   | 2                    |   | share                          |  |
| Telephone No 123123                      | 3 John Sharland                                                                                      | 3                    |   |                                |  |
| ***Please let Te                         | 4 Bob Tame                                                                                           | 4                    |   |                                |  |
|                                          | 1                                                                                                    | 1                    |   |                                |  |
|                                          | 2                                                                                                    | 2                    |   |                                |  |
| lease click on Yes/No to confirm you are | 3                                                                                                    | 3                    |   |                                |  |
|                                          | 4                                                                                                    | 4                    | 4 |                                |  |
| Yes No                                   | Reserves                                                                                             |                      |   |                                |  |
|                                          | T-                                                                                                   |                      |   |                                |  |
|                                          | 1                                                                                                    |                      | 3 |                                |  |
|                                          | 2                                                                                                    |                      | 4 |                                |  |
|                                          | Team Manager - Les 2                                                                                 |                      |   |                                |  |
|                                          | Telephone No 123123                                                                                  |                      |   |                                |  |
| <b>\</b>                                 | ***Please let Team Manager know if you are unable to play***                                         |                      |   |                                |  |

## **Any Questions**

• A number of members are available to help you get used to the system, so please don't hesitate to ask one of them for assistance or clarification of how to use it.

Les Clarke Teresa Cartwright

Bob Tame Peter Cartwright

Mike Stratton
 Mike Thomas

• Booking a rink will be covered in a different presentation.

# Good Luck

Have a good season

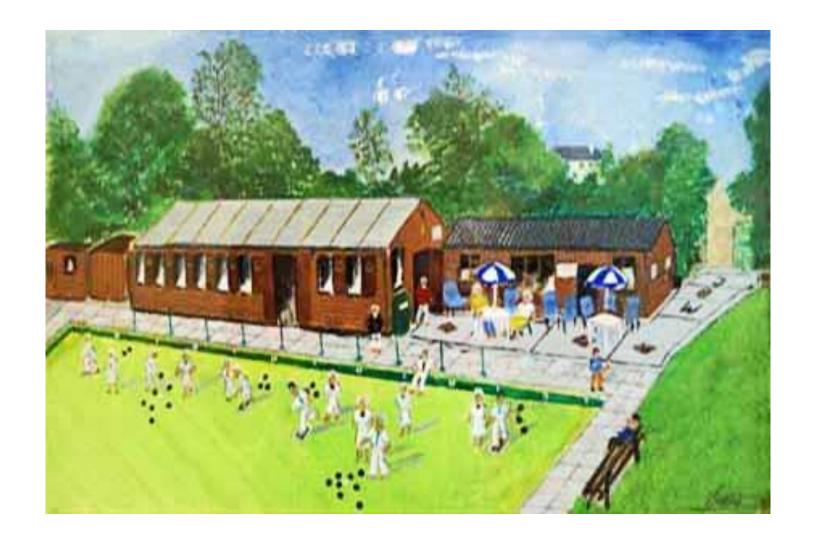